## **Disable or Enable Incident Locations**

[Home >](https://confluence.juvare.com/display/PKC/User+Guides) [eICS >](https://confluence.juvare.com/display/PKC/eICS) [Guide - Incident Dashboard](https://confluence.juvare.com/display/PKC/Incident+Dashboard) > Disable or Enable Incident Locations

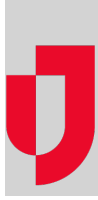

Incident locations can be enabled or disabled to indicate whether they appear on the **Map**.

## **To disable a location**

- 1. On the Incident Dashboard, click the **Map** tab. The Map page opens.
- 2. Find the location in the table and on that row, select the check box in the **Disable** column. The location disappears from the map.

## **To enable a location**

- 1. On the Incident Dashboard, click the **Map** tab. The Map page opens.
- 2. Find the location in the table and on that row, clear the check box in the **Disable** column. The location appears on the map.

## **Helpful Links**

[Juvare.com](http://www.juvare.com/)

[Juvare Training Center](https://learning.juvare.com/)

[Announcements](https://confluence.juvare.com/display/PKC/eICS#PKCeICS-eICSAnnouncementsTab)

[Community Resources](https://confluence.juvare.com/display/PKC/eICS#PKCeICS-eICSCRTab)